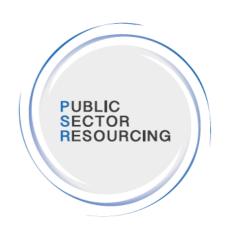

**PUBLIC SECTOR RESOURCING** 

# **Fieldglass Hiring Manager Guide**

June 2018 V1.5

# **TABLE OF CONTENTS**

| PURPOSE.                                           | 4  |
|----------------------------------------------------|----|
|                                                    |    |
| FIELDGLASS FAQ'S                                   | 5  |
| LOCATIONS                                          | 5  |
| Approvers                                          | 6  |
| COST CENTRES                                       | 7  |
| REQ APPROVALS                                      | 8  |
| FIELDGLASS SYSTEM INSTRUCTIONS                     | 9  |
| RAISING A REQUIREMENT                              |    |
| ADDING AD-HOC APPROVERS AND APPROVING REQUIREMENTS |    |
| APPROVING A REQUIREMENT                            |    |
| REVIEWING CV'S                                     | _  |
| REQUESTING AN INTERVIEW                            |    |
| Providing Interview Feedback                       |    |
| REQUESTING A HIRE                                  |    |
| APPROVING A TIMESHEET                              |    |
| APPROVING EXPENSES                                 |    |
| Work Order Revision                                | 0  |
| APPENDIX                                           | 32 |
|                                                    |    |
| CUSTOMISING YOUR ACCOUNT                           | 33 |
| Accessing your Profile                             | 34 |
| LINKED ACCOUNT                                     | 34 |
| Proxies                                            | 35 |
| Delegates                                          | 35 |
| HOME PAGE CUSTOMISING                              | 36 |
| SELF- SERVICE REPORTING                            | 38 |
| FIELDGLASS PRE-DEFINED REPORTS                     | 0  |
| My Reports                                         | 41 |
| PROCESS FLOWS                                      | 43 |
| REQUIREMENT CREATION                               | 43 |
| Shortlisting                                       | 44 |
| Interviewing                                       | 45 |
| Offer                                              | 45 |
| Extension Management                               |    |
| Work Order Revisions                               |    |
| APPROVING TIMESHEETS                               | 47 |
| THANK YOU                                          | 47 |

# **Purpose**

- This guide has been created to assist Hiring Managers in using the Fieldglass System
- You will find step by step instructions within this document to guide you
- Process flows are included to show each teams responsibility within the process chain at different stages. Teams include;
  - Hiring Managers / Interviewers
  - Approvers (Driven from the CA matrix of Approvers)
  - PSR Delivery & Delivery Admin
  - PSR Recruiter
  - PSR Sourcing
- This document will be reviewed periodically for any changes and updated accordingly

# Fieldglass FAQ's

## Locations

The location structure in PSR1 is built around a three tier hierarchy. These are not linked to departments specifically as use FG native location functionality and with the number of both business units and locations and the fact many are shared it was not practical to try and link this.

**Level 1 – Region** – This is based on the set government regions and is used for reporting and supplier distribution and is not liked to Level 2 or 3

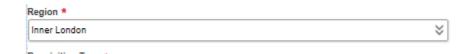

**Level 2 – Location = City or Office Site** – The vast majority of level 2's are Cities/Towns across the UK. These will have a code next to them to show the region they are linked to for reporting (NW = North West). Once a city is selected, if there are sites relating to that city they will be selectable in the next field.

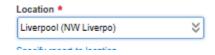

Some Level 2's are Office Sites and this is where the date provided did not show a City and we could not find it out. If a site is the site field will disappear

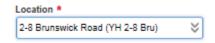

**Level 3 – Office Site = Office Location or Town** - This box will stay visible if a City is selected with sites associated to it. It will show all the office or government sites in that area that have been provided to PSR.

You can select an office:

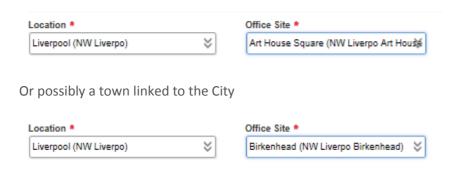

### **Searching Locations**

The location box can be searched using the drop down pick list or by typing part of the location into the field directly. Once selected the Office Site box automatically updates to reflect the Office Sites associated to the Location and can also be searched using the drop down or by typing part of the name. It does not need to be the first part of the address.

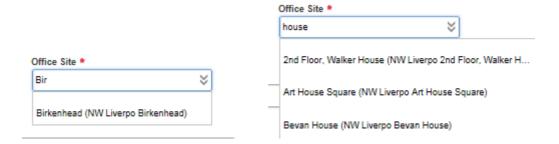

Missing Sites – If you are unable to find the address you require please try tying in all parts of it (street, building name, post code). If it still does not appear please notify the helpdesk of the name of the site, the city it is linked to and the region and they will check and update if necessary.

## **Approvers**

The approver user group no longer exists in PSR. A Hiring Manager User Type is capable of approving and therefore all users who were Procurement, HR, Finance approver will see their User Type as Hiring Manager in the PSR Instance of Fieldglass. This is purely a user type association and does not mean they have to hire staff, but it allows us to maintain a more efficient User Type structure.

A Hiring Manager can be associated to multiple Business Units and Cost Codes and can then approve for any of these if added as an ad hoc approver.

PSR will be validating approval routing using a matric of authorised approver that should have been provided.

**Adding New Approvers to FG** – A Hiring Manager can be added by making a request to the helpdesk and furnishing them with the name, email address, the business units they need to approve for and the cost centres.

PSR will not accept approval from these hiring managers however, unless they have been formally added to the approval matrix by the authorised person in the department.

## **Cost Centres**

Cost Centres are associated to departments based on data provided before go live and from the old incumbent suppliers. These are associated to the relevant User as well as the department. On creation of a requirement you will be asked to add a cost centre. It can be added by looking in the drop down which will show the Users last 6 cost centre selections

# Cost Allocation [Select Cost Centre] 3001388 3003175 5541 800131484 NCA ECC DfT DVLA

#### + Add or remove Cost Centres

If your department does not use Cost Centres you will still need to add a code which will generally be the only cost centre visible and a shortened code for your area

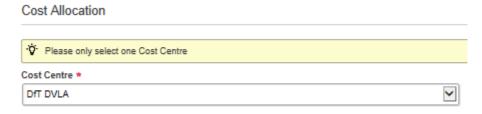

If you are unable to find your cost centre in the pick list then you click the

And it will open up a search box.

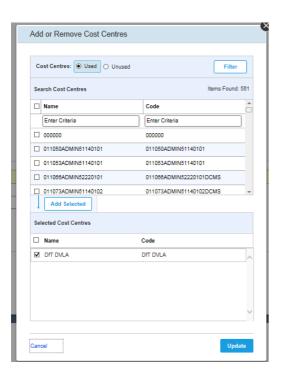

This has two sections:

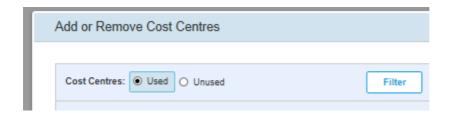

Used – where you can scroll or type and search for any previously used Cost Centres Unused – Where you can scroll or type and search for any previously unused cost centres. Is it always worth checking unused if you can't find the cost centre you are looking for.

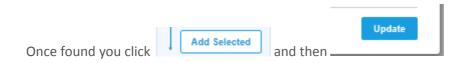

This will add the cost centre to the requirement.

You can only select one at this stage, a primary cost centre, but can split the cost across multiple cost centres at Work order stage.

Missing Cost Centres – If you are unable to find the cost centre you need please contact the helpdesk, via your authorised data owner within you department, with the name of the cost centre, the business unit it needs to be associated to and all the Users who may need to select it.

## **Req Approvals**

Some queries have been raised regarding the approval process for requirements. The below statement intends to clarify what a requirement owner can expect from the approval process.

Once a user has uploaded a requirement to Fieldglass and added the required ad-hoc approvers, it will then flow through a sequence of activities:

- PSR Triage completed by a PSR Recruiter
- PSR Verification completed by a PSR Recruiter
- Return to the Requirement Owner
- Ad-hoc approval completed by a CA representative

Once approved the requirement will be fulfilled by the PSR recruitment team as part of the talent sourcing process.

# **Fieldglass System Instructions**

## **Raising a Requirement**

• Select Create a requirement for a temporary worker.

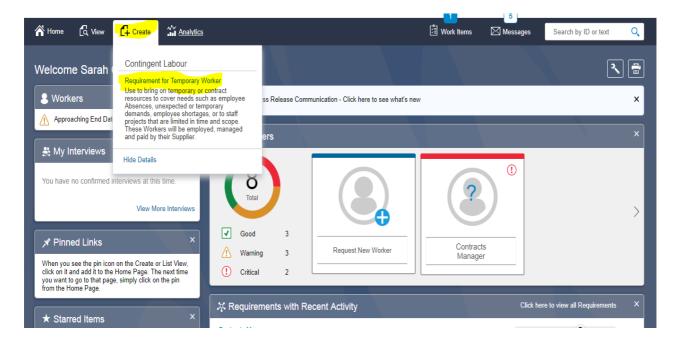

- Select the job from the available list
- For hourly rate templates, see 'Appendix'

Creating a Requirement can be accomplished by eitner selecting a Requirement Template or a Requirement. The Caros View displays Starred and recently used sources for easy access and provides advanced search capabilities. The List View provides a full list of available sources. View Requirement Templates Requirements III Cards I≡ List ⚠ Items Found: 100+ Rows: 10 ▼ Filter ST Bill Rate All ▼ Enter Criteria 1.27 - 1,083.86 /Day (ICS) Integrated Childrens Syst Niche NET/SQL Developer Information and Comr 1.27 - 594.40 /Day ABAP Developer Information and Comr 1.27 - 776.99 /Day Information and Comr 1.27 - 697.22 /Day Finance; Audit \_ Acco 1.27 - 461.43 /Day Accountant Accreditor Assessor 
 Accreditor Assessor
 Niche
 1.27 - 944.41 /Day

 Acquisition Safety Support Offic Estates Logistics
 1.27 - 253.53 /Day
 Finance; Audit \_ Acco 1.27 - 1,622.62 /Day Aeronautical Structural Enginee Engineering 1.27 - 443.68 /Day  Choose a start and end date for the position or Enter job duration

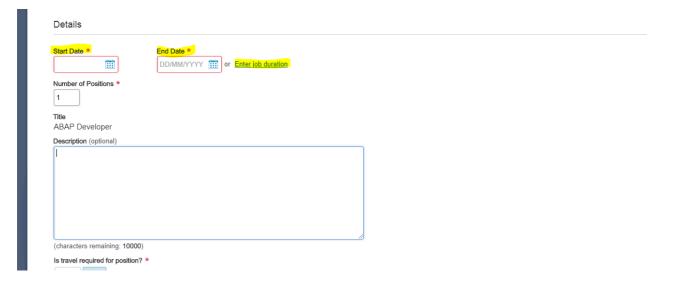

- Job title is driven from the Requirement template and is not editable.
- You can choose to add more role details and a description.

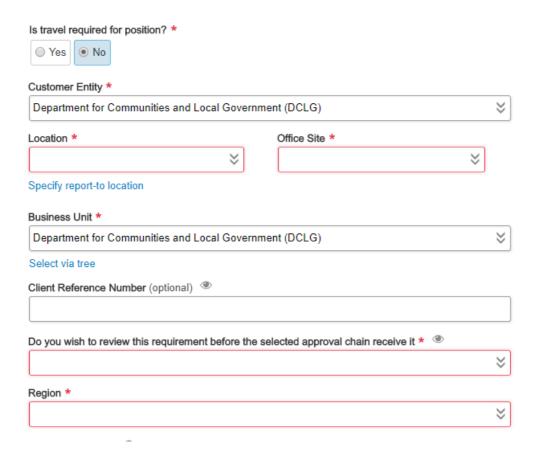

- Select if travel is required and input percentage of estimated time required to travel
- Ensure Customer Entity is correct

- Select Location for the main location of the role
- Business Unit will default to your 'Primary Business Unit'. Ensure this is correct
- Enter Client Reference Number, internally known as Position number this is only visible to the Client, i.e. Hiring Manager and PSR Delivery team
- Choose if you want to review the requirement before it is submitted for final approval. For 'High Touch' roles, it will always be routed to the Hiring Manager for review and approval
  - High Touch Service Hiring Manager has minimal interaction with the use of Fieldglass and PSR Recruiter raises the requisition on their behalf
  - Medium Touch (the process has been built around this as standard) This service is a mix of the Hiring Manager and Recruiter both interacting with Fieldglass
- Choose the Region from the drop-down list

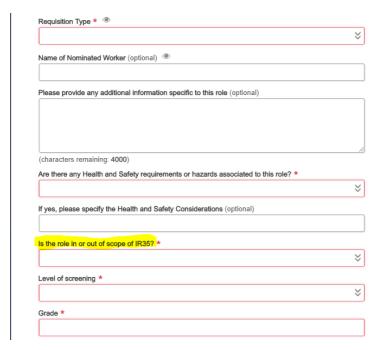

- Select Requisition Type from the drop-down list.
- 1. New Requirement
- 2. Nominated
- 3. Replacement
- 4. Transition
- If it is a pre-identified Worker, you would choose 'Nominated' which is the Fieldglass equivalent selection
- Select if there are any Health & Safety regulations associated
  - You will be required to specify what, if any, these are
- Select if role is in or out of scope of IR35 Legislation. If you are unsure, you will be required to complete an IR35 assessment via the HRMC website:

https://www.gov.uk/guidance/check-employment-status-for-tax

- Alternatively, contact the PSR Helpdesk <a href="helpdesk@publicsectorresourcing.co.uk">helpdesk@publicsectorresourcing.co.uk</a>

- if 'out of scope', you will be required to upload the assessment form to the requirement (attachments available to add at the end of the initial Requirement creation, instructions below)
- Select level of screening required
- Input the role Grade. If you use Spine Points, please also add the Spine Point along with the Grade.

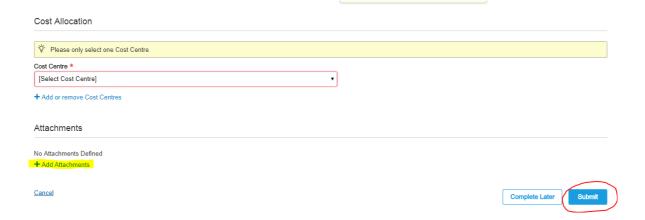

- Select the correct Cost Centre
- Add any relevant attachments, i.e. Approval chain (if audit trail outside of Fieldglass), CA specific forms (if any) and if applicable, the HMRC IR35 assessment, PDF form if the role is out of scope of this legislation.
- Click Submit. This will then be routed to AMS PSR Recruitment Teams for further approval

Next Page>>

## **Adding Ad-Hoc Approvers and Approving Requirements**

Ad-hoc approvers will be chosen using the CA matrix of approvers and these will be validated before approval by the PSR Delivery Team

• After you raise a requirement, it is at this point you can add ad-hoc approvers

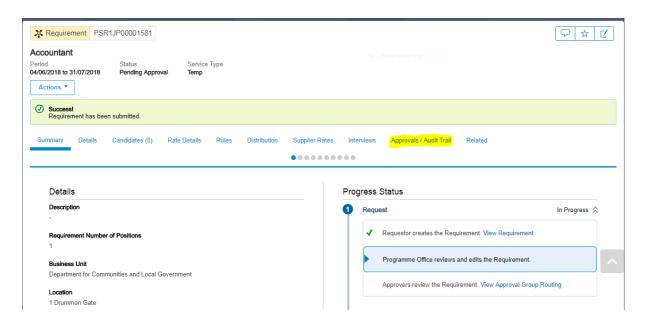

• Click on Approvals / Audit trail as highlighted above and scroll to the option that says level 4 'Requirement Owner' as per below screenshot and select 'Add approver'

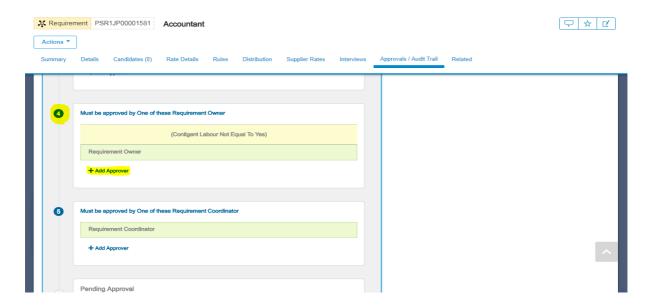

- Requirement Approval chain is set-up as follows;
- 1. Level 1 Approval required by an 'MSP user' AMS PSR team OR Brook Street team
- 2. Level 2 Approval required by an 'MSP user' AMS PSR team OR Brook Street team

- 3. Level 3 Approval required by a 'Requirement Owner' Hiring Manager
- 4. Level 4 Approval required by a 'Requirement Owner' Ad-hoc CA approver

## **Approving a Requirement**

This is applicable for 'High Touch Service' roles -where the Recruiters raises the requirement and the Hiring Manager approves the detail

- In the 'High Touch' service process, the requirement is raised by the AMS PSR Recruitment team and will be then routed to the Hiring Manager for review and approval
- You will receive a Work Item for this as shown below

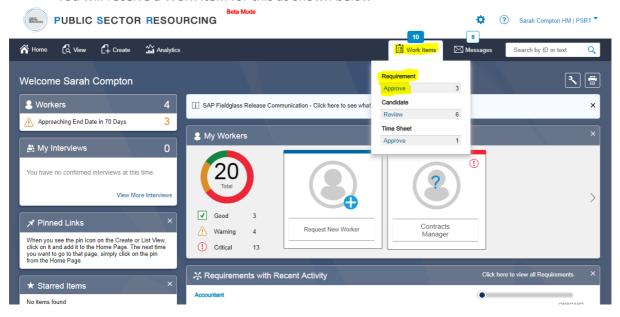

 Select the ID of the requirement you wish to review the detail of as highlighted below and if satisfied with the detail, Approve or Reject

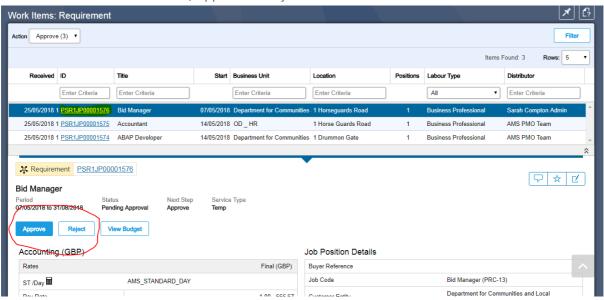

If Rejecting, select a reason from drop down list

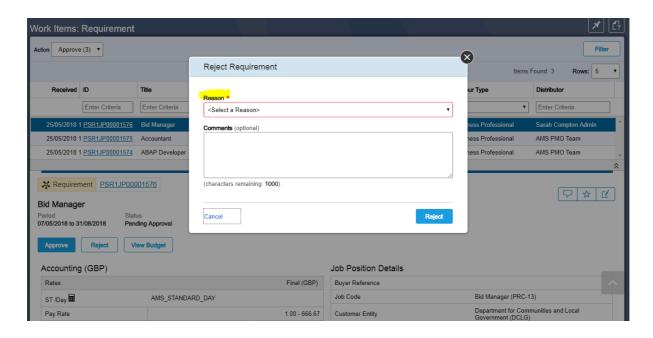

 If approving, it will be directed back to the AMS PSR Recruiter to continue managing the Requirement

## **Reviewing CV's**

Shortlisted CV's will be available to view in Work Items

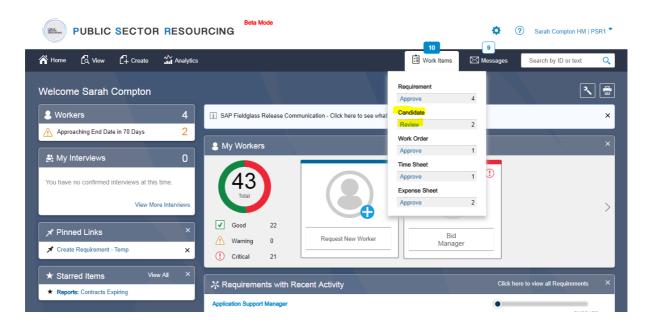

• If you have multiple candidates at 'Review stage' (candidates who have been Shortlisted by the PSR Recruitment team and awaiting next steps in the process) you will see their names here. Click on the ID of the candidate you want to review more details of OR at this point in the process, 2 applicable options would be to an Schedule Interview, or Reject if unsuitable

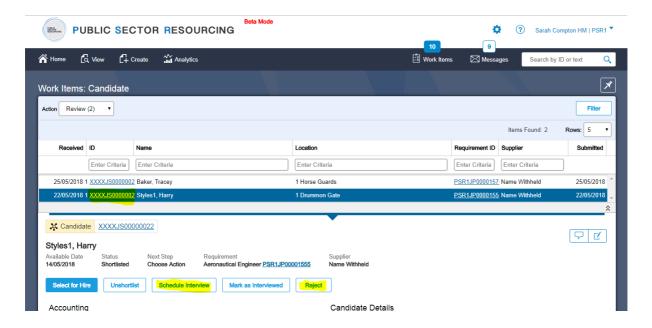

If rejecting, you will need to select a reason from the drop-down list. If selection is 'other'
please direct comments back to Recruiter directly, via phone or email.

Please note: If completing the free-text comments section under Rejection reason, this will be visible to PSR Delivery team OR the Supplier (if an agency candidate) and candidates can request this information as per new GDPR rules

• You can review more info on the candidate in the Summary page. It is here you can see at a glance whether they meet the selected criteria as highlighted below

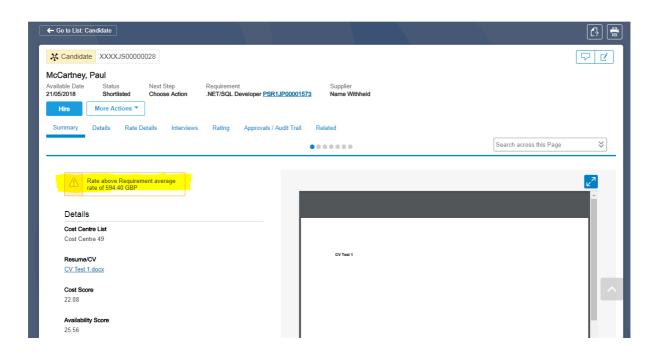

- Above example; candidate is above the requested pay rate and so a warning has appeared.
   You may be required to gain additional approval if your initial budget was approved outside of Fieldglass for the agreed candidate rate
- Below example; candidate 'meets the selected criteria' so this appears green

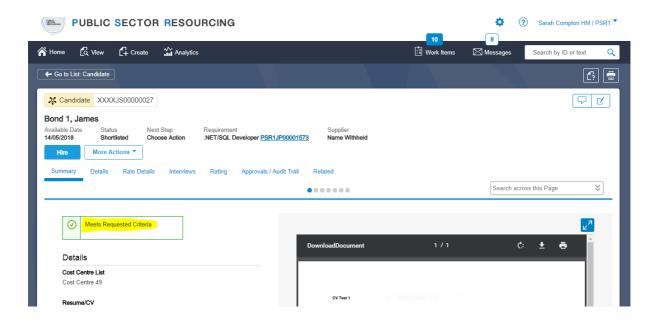

• At this point in the process click More actions and choose 'Schedule Interview' or 'Reject'

Go to List: Candidate

C?

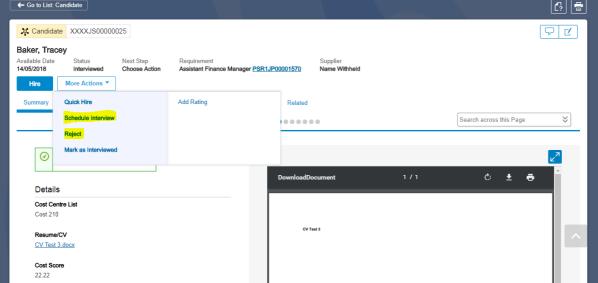

## Requesting an Interview

- Contact the Recruiter directly, by phone or email to schedule an interview.
- Alternatively, you can choose 'Schedule Interview' if a 'Medium Touch Service' role (as explained above) and input the time / date and details as highlighted in below screenshots

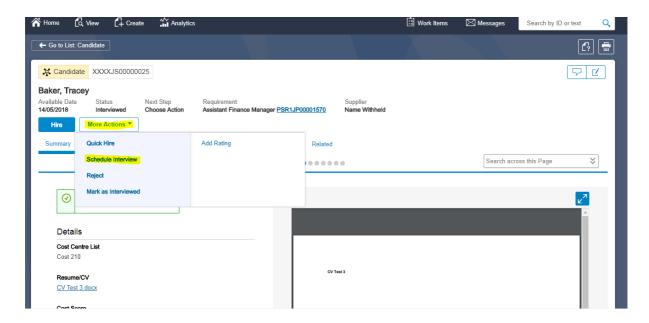

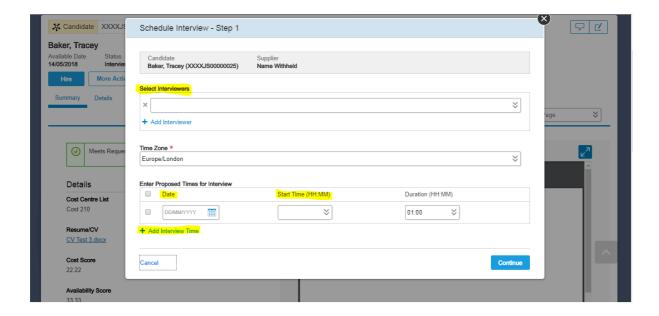

- In the above section, you can choose to add alternative times and dates, so the candidate
  has options to choose from
- The PSR Recruiter will then organise the interview directly with the candidate or facilitate via the candidate supplier and confirm the interview back to you via the Fieldglass system
- If applicable, they will also send an outlook diary invite to you
- You can review your scheduled and completed interviews in the 'View tab'

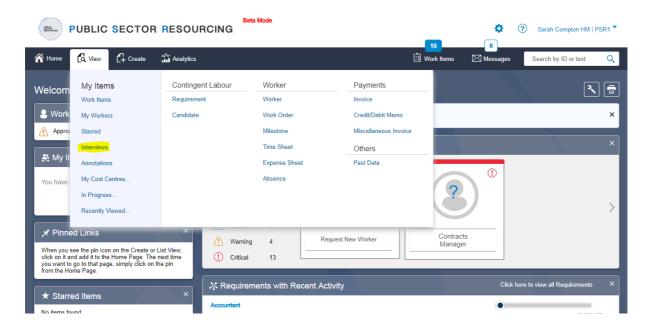

• If you filter on Status to select Confirmed Interviews, you can see what interviews have been scheduled and either pending or awaiting your feedback

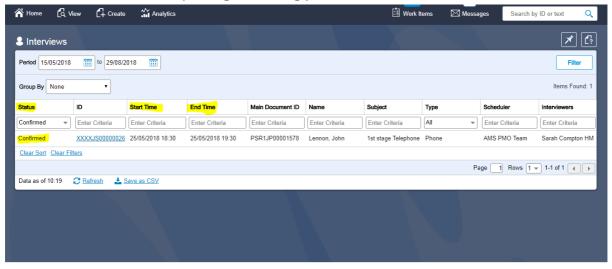

## **Providing Interview Feedback**

 Once interview is complete, Mark the interview as completed and if applicable, provide feedback both in the comments box as per the below screenshots

Please note: Free-text comments sections are visible to all CA users of Fieldglass, PSR Recruitment team, Suppliers and this detail can be requested by the candidate

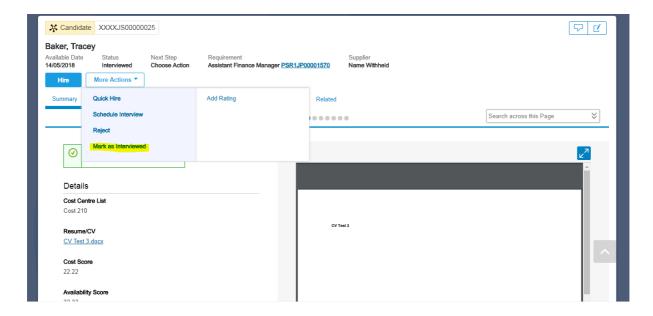

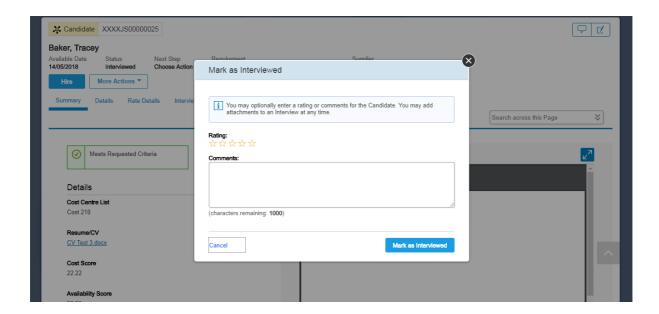

• Please also feedback to the Recruiter directly and if appropriate, they can add 'unsuccessful' candidates to the Pipeline for future consideration

This Pipeline is only visible to the PSR Recruitment team or the Supplier of the candidate

## **Requesting a Hire**

- Once you have identified a suitable candidate for hire, contact the Recruiter directly via phone or email and agree offer details
- Recruiter will raise the Work Order and you can then view this in your Work Items for approval

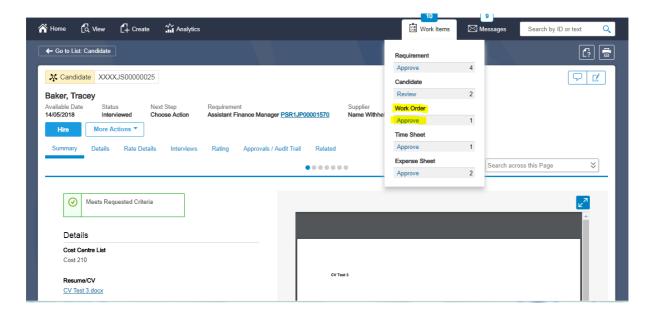

Click on the Work Order ID to review the detail

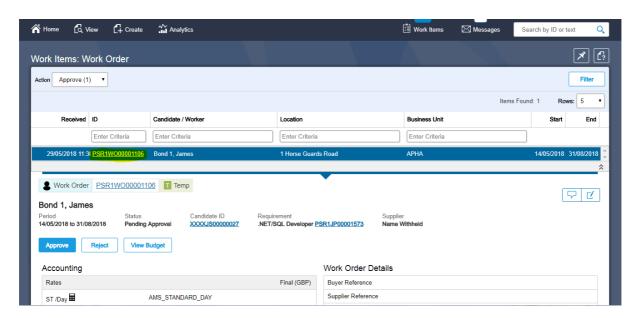

- Review the Work order information in the following sections
  - Summary
  - Details
  - Rate Details
  - Cost Allocation

Work Items Messages Search by ID or text ■ Work Order PSR1WO00001106 Temp ₽ [ Bond 1, James Status Pending Approval Requirement .NET/SQL Developer PSR1JP00001573 14/05/2018 to 31/08/2018 Approve Reject View Budget More Actions ▼ Search across this Page × • • • • • • • • Details Progress Status Business Unit Request Completed > APHA 1 Horse Guards Road Completed & Hours per Day In Progress 🚓 Assign Hours per Week

- Disregard Manage tab – This is to be used by onboarding for candidate documentation

• Click Approve or Reject.

Please note: Free-text comments sections are visible to all CA users of Fieldglass, PSR Recruitment team, Suppliers and this detail can be requested by the candidate

• This will be directed back to the Recruiter for further approval and allocated to onboarding

## **Approving a Timesheet**

View Timesheets for approval in Work Items

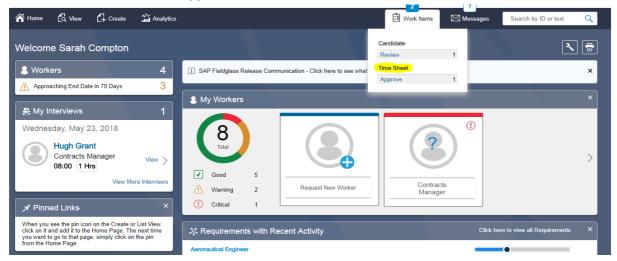

• Review time submitted, ensuring it has been allocated to the correct cost code. Time has been submitted as a maximum of 1 (1 day) against the ST/Day (Standard Day) unit as this is a day rate contractor as per below example

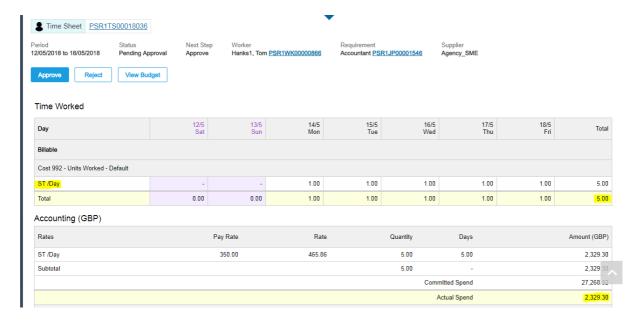

- It is important to review and approve Timesheeets on time so they can be paid in accordance with their contractual payment terms.
- If Rejecting, provide a reason and Worker will receive rejecting notification

## Deadline for approvals - Monday by 5:30pm

• If you are to be on leave with no access to approve, please allocate this activity to a Proxy or Delegate.

## Instructions on how to set these up are located in the 'Managing your account' section

• If you receive email notifications to your mobile, you can approve Timesheets via a Smart Phone by clicking on the URL.

## **Approving Expenses**

• Select Expense Sheets from Work items

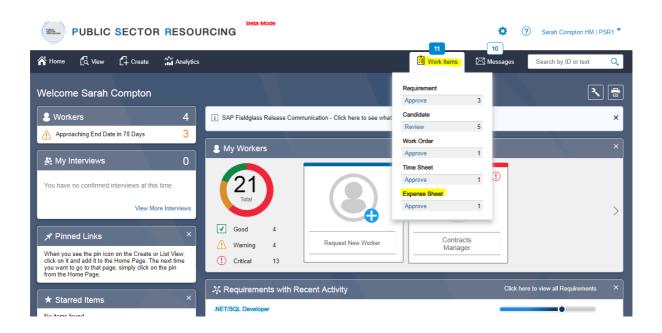

• If you have multiple expenses to approve, you can view in next step

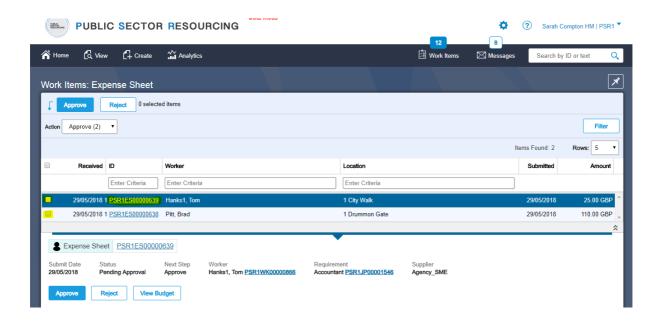

• Click approver or reject. If rejecting, include rejection reasons and Worker will be notified

## **Work Order Revision**

If a Work Order needs revising, e.g. expenses need to be added etc. this follows the same process as extending Work Order dates in below instructions

- Contact your PSR Recruiter via phone / email and communicate if you wish to 'Revise' a Work Order and what changes are required OR if you wish to 'Extend' the Work Order contact the appropriate team on the following email
- Workorders@publissectorresourcing.co.uk
- Alternatively, click on the View tab to review your Live Work Orders

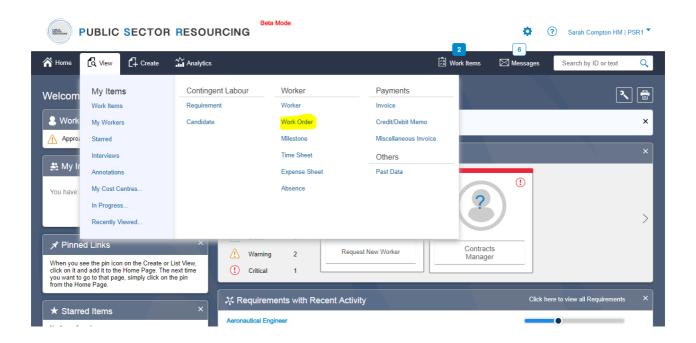

Locate the 'Confirmed' Work Order you want to revise

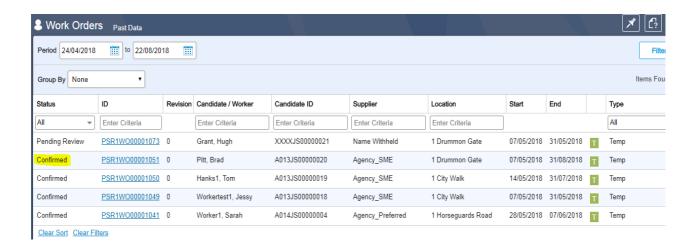

Click on Revise under Actions

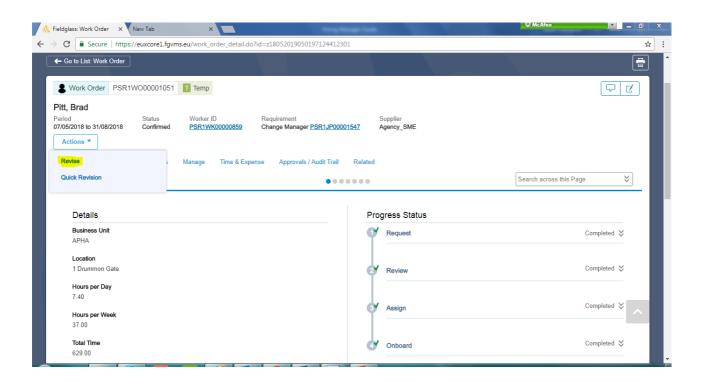

Manage any required changes with the Work Order revision Setup

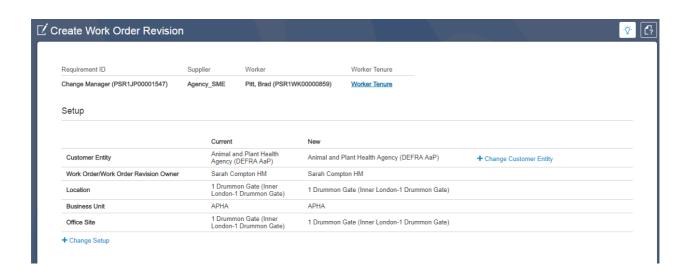

- Enter New Work Order dates or enter new duration if applicable and you are 'extending' the Work Order
- Review Timesheet set-up and ensure the working hours are as agreed with the candidate

#### Work Order Dates Date (DD/MM/YYYY) Current New Start/Effective Date of Revision 01/09/2018 07/05/2018 End Date 31/08/2018 DD/MM/YYYY or Enter job duration Time Sheet & Expense Sheet Settings Current New Time Sheet Type Standard Standard Time Sheet Frequency Weekly Start Day of Week Allow Worker to submit Time Sheets 7.4 Hours per Week 37

Review Accounting section below and only confirm any 'Pay Rate' change details

#### Accounting Rates Rate Category / UOM Rate Factor Base Rate (GBP) Bill Rate (GBP) Terms Rate Grid (GBP) 598.97 Rate Component Final Туре - 1 Pay Rate 450.00 450.00 450.00 AMS Holiday Pay(AMS\_Holiday\_Pay) Fee 0.000000 % 0.000000 % 0.000000 0.000000 % ST /Day Apprentice Levy(AMS\_Apprentice Levy) Fee 0.500000 % 0.500000 % 0.500000 % National Insurance(AMS\_National Insurance) 2 13.800000 13.800000 % Fee 13.800000 % 13.800000 % Pension(AMS\_Pension) 2.000000 % 2.000000 % 2.000000 % Route\_to\_Talent\_Agency\_Sourced\_Work 3 Margin 9.000000 % 9.000000 % 9.000000 9.000000 % 598.97 🚓 🗹 Average Rate used to calculate Committed Spend (GBP) 598.97 /Day (GBP)

#### + Manage Rates Recalculate Rates

| Estimates                            | Current   | New                 |
|--------------------------------------|-----------|---------------------|
| Billable Per Diem(optional)          | 0.00      |                     |
| Estimated Additional Spend(optional) | 0.000     | 0.000 %             |
| Estimated Expenses(optional)         | 0.000     | %                   |
| Flat Adjustments(optional)           | 0.00      | 0.00                |
| Committed Spend                      | 50,912.45 | 25,755.71           |
| Revised Committed Spend              | 50,912.45 |                     |
| Cumulative Committed Spend           | 50,912.45 | 76,668.16 Calculate |
| Spend to Date                        |           | 5,390.73            |
| Other Pending Spend                  |           | 0.00                |
| Remaining Spend                      |           | 71,277.43           |
|                                      |           |                     |

- You can calculate the new Committed Spend as per the above example
- Review Cost Allocation and make any necessary changes
- Select reason for revision in the list of drop down options
- Complete Final Screening Information this field should be pre-populated in the Live Fieldglass System environment after onboarding have completed all activity
- Edit the Purchase Order information if required. If unknown, type 'New PO in progress' or 'PO uplift requested'
- Edit original Work Order information as necessary, i.e. expenses / special payments

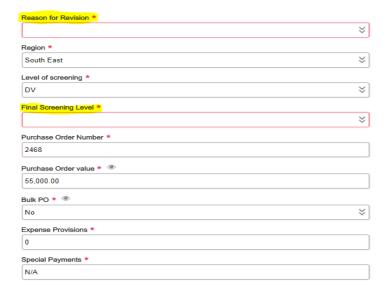

- Revise any detail from the Original Work order, i.e. Special T&C, In Scope for AWR,
   Notice period of contractor, original start date of Worker
- Add any relevant attachments, e.g. Work Order revision approval trail

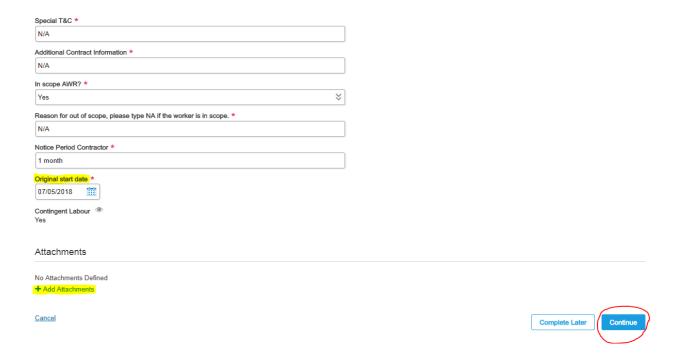

- Click continue
- Review the revised detail and if satisfied, click Submit

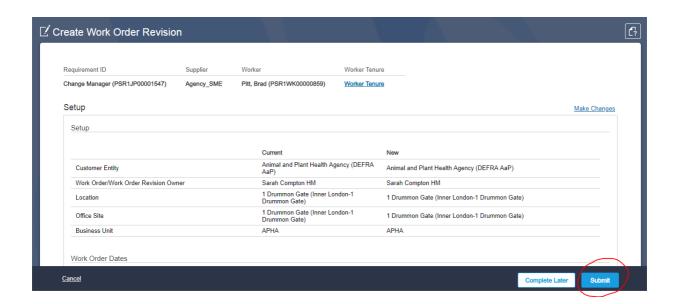

- You will receive alerts, 10, 7, 4 and 2 weeks prior to the end date of a Worker until a revision is submitted. If you are not extending, please notify the team on the below email address.
- Do not turn of notifications as you may miss important Work Items and please start the extension process as soon as possible if required.
- Please notify the PSR team if you are planning to extend the assignment or if it will finish on the original agreed end date <a href="mailto:extensions@publicsectorresourcing.co.uk">extensions@publicsectorresourcing.co.uk</a>

# **Appendix**

## Raising an hourly rate requirement

Temporary solution; whilst hourly rate requirement templates are built in the system

- If you are raising a Requirement for an hourly role, please type in 'hr' in the 'ST Bill rate' field and add 'Standard Hourly Template' to Title
- This will bring up 2 generic hourly templates for either Ltd or PAYE, which you can customize. (you can choose either if unknown currently and Worker pay type can be confirmed at Work order stage)

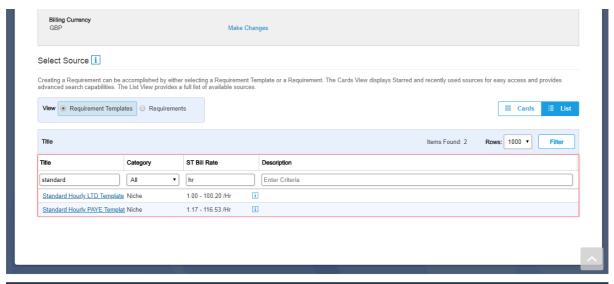

- Edit the 'Title' on the requirement
- Complete the requirement as standard

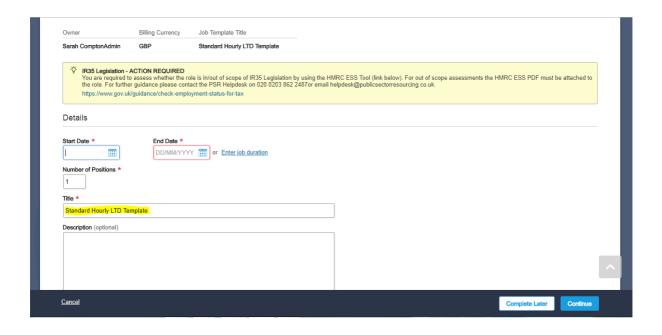

# **Customising your account**

## **Accessing your Profile**

Click your name at the top right of the Fieldglass page to access your profile.

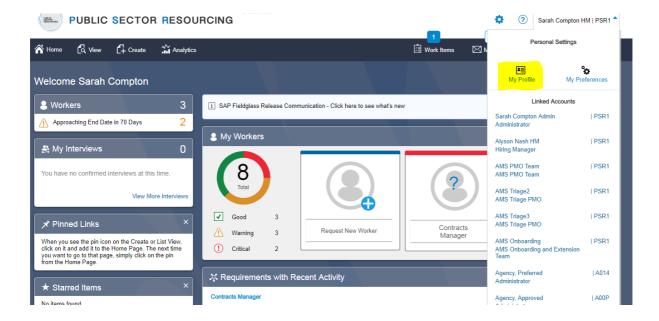

• View your organisational structure, account set-up and you can manage your Linked accounts, Proxies and Delegate settings.

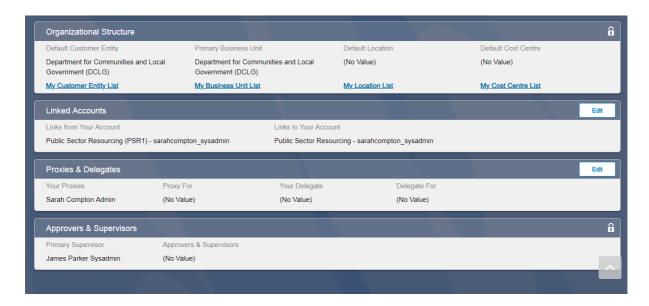

## **Linked Account**

A linked account is used if you have more than 1 user account and want to switch between them easily, e.g. you may be a Hiring Manager and a Reporting User

• You will need both the username and password of the profile to link an account.

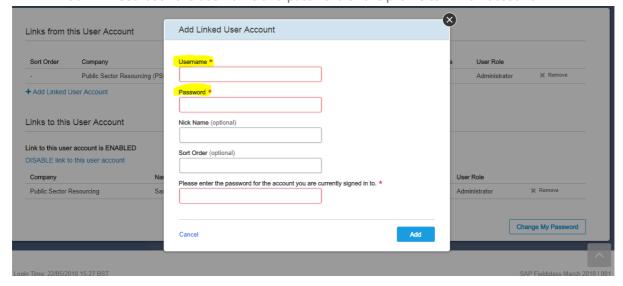

## **Proxies**

Proxies can manage only certain activity on your behalf. If they do not have the user permissions you have, they will not be able to action your work items, only view them. Please select a 'Proxy' who has the same level of permissions or higher

- You do not need the password of the Proxy to add them.
- Add a Proxy if you want assistance with your Work items or to cover leave.
- Choose a start and end date for this access
- If you are assigned as a Proxy and items need attention but do not have the permissions, request the user assign someone else or ask PSR Admin to assist helpdesk@publicsectorresourcing.com

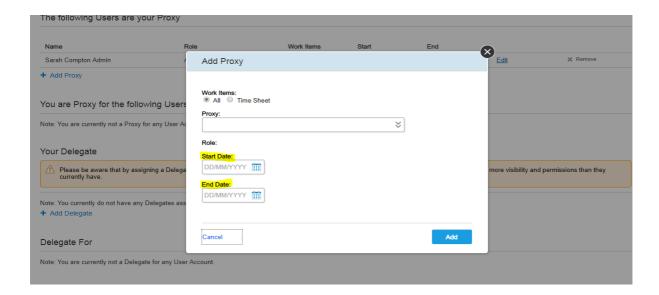

## **Delegates**

If you assign a Delegate, this user will inherit all actions and visibility you have, even if it is at a higher level or otherwise restricted.

- You do not need the password of the Delegate to add them.
- There are no start / end date settings when you choose a Delegate

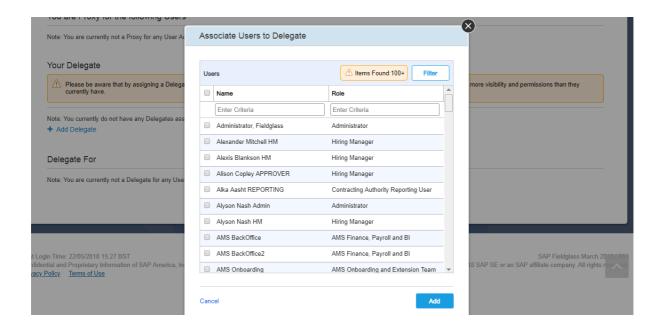

## Home page customising

- Customise your home page by clicking on the tool icon.
- Remove tabs by clicking 'off' or move the tabs in order of priority.

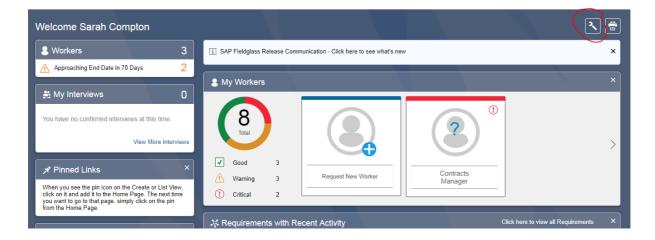

Remove tabs by clicking 'off' or move the tabs in order of priority.

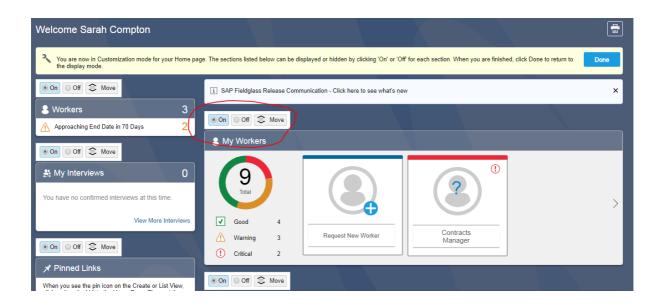

# **Self- Service Reporting**

## **Fieldglass Pre-defined reports**

Access pre-defined reports via the Analytics menu and click on 'All Reports'

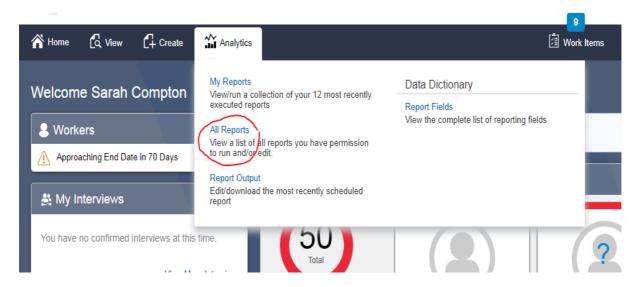

- Here you will see a list of the reports you have permissions to view & run.
- Choose the report you want to access

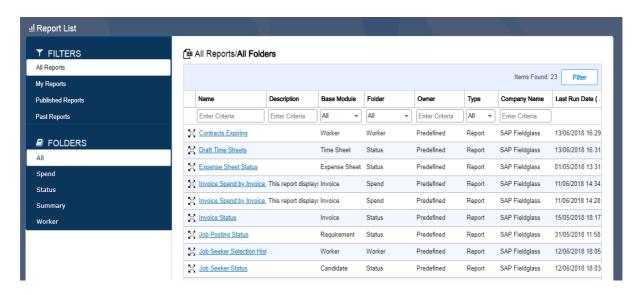

 Once you've selected the report you wish to view, you can choose to Run or under Actions, you can 'Schedule' the report

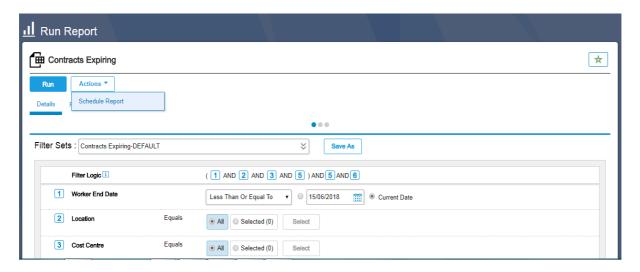

- At this point, you will need to change the Schedule Name as there cannot be duplicate report names in the system, e.g. Contracts Expiring Joe Smiths (Hiring Manager) Workers
- You can then choose the Frequency of the delivery of the report, i.e. Daily, Weekly, Bi-Weekly, Monthly, By Day (specific day of week) Quarterly, Annually, Run Once.
- Next step is to choose whether you want to receive the report via a URL or an Attachment.

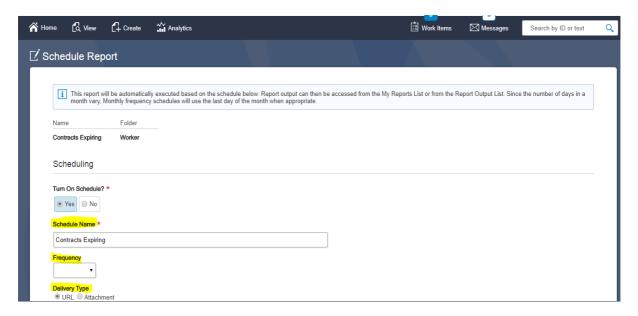

• If you are sending the report via email, you can add the recipient email addresses and choose whether to Encrypt the Attachment and add a Public Key

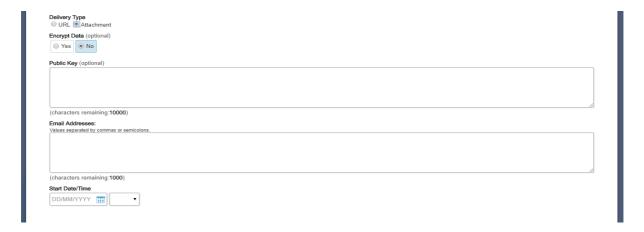

- Choose a Start Date/Time for the report to be run
- You can view the Filters in the report and amend dates and the Filter logic as necessary

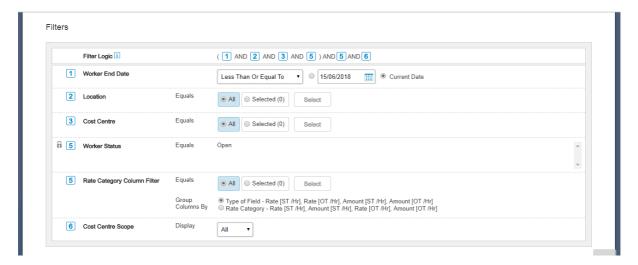

- Finally, in the Setup of the report, you will be able to Run the report for Data that is associated to you (unless you are a Cost Centre owner and can see report for the Group)
- Choose the Formatting Output, i.e. XLSX, XLS, CSV, CSV Data Only or PDF and click Save to finish setting up this report schedule

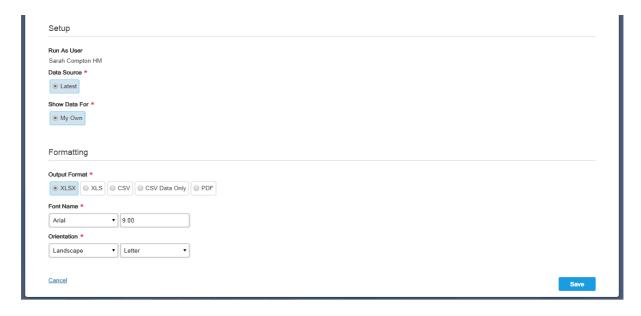

If you need to amend any Scheduled reports, click on Report Output to Edit/Download

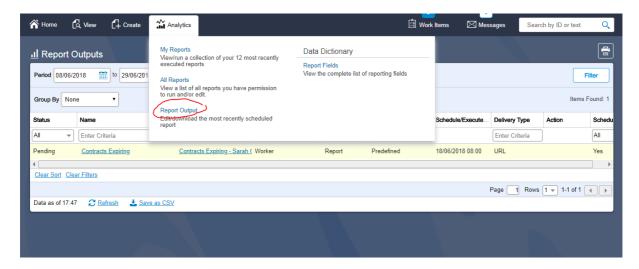

## My Reports

 Under the Analytics menu, in the My Reports section which displays the most recent 12 reports you have executed

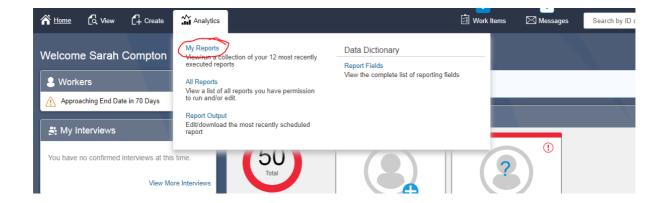

• You can also 'Star' a report if you want to create a quick link on your Home Page

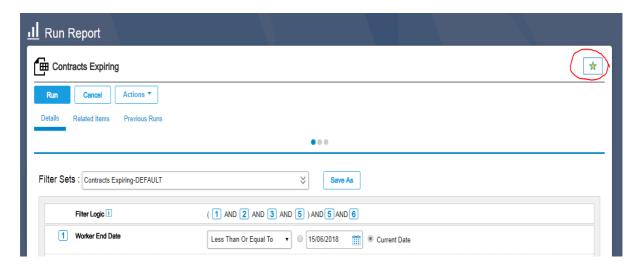

• It will then be visible on Starred Items

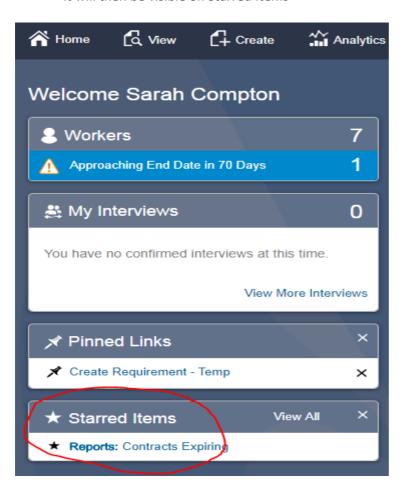

## **Process Flows**

## **Requirement creation**

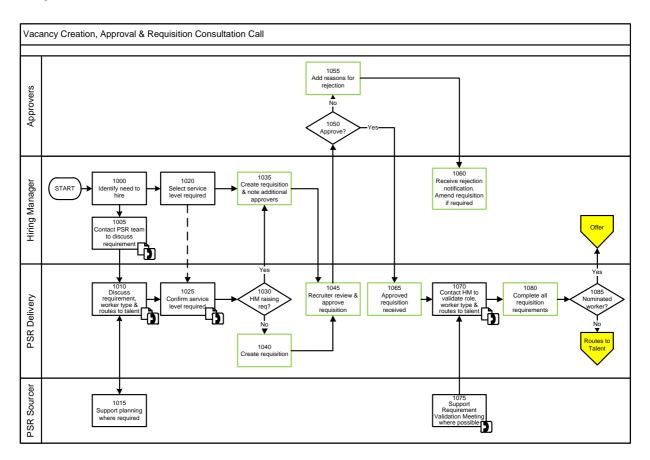

## **Shortlisting**

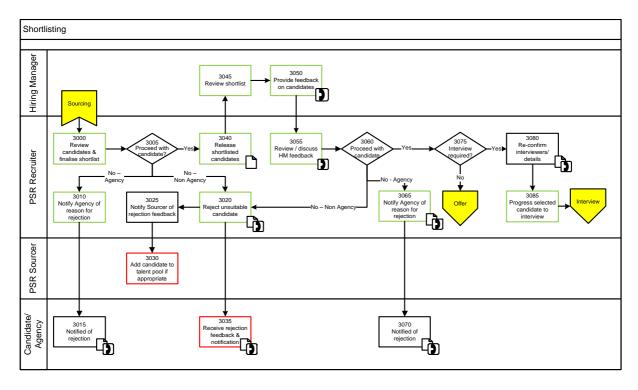

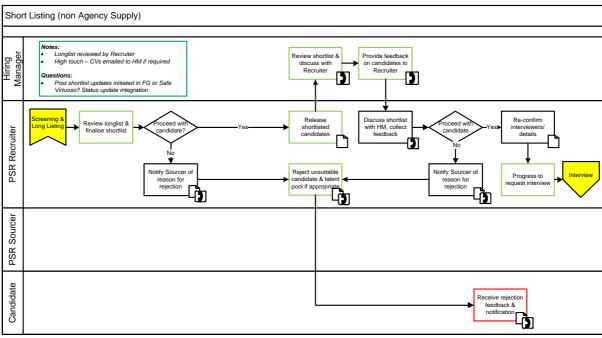

## Interviewing

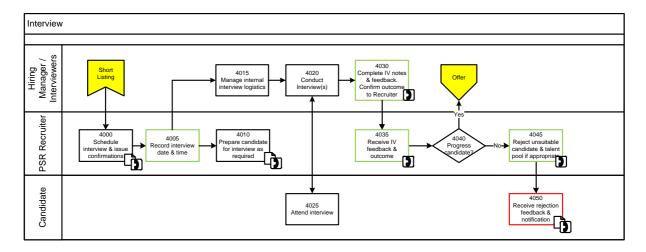

## Offer

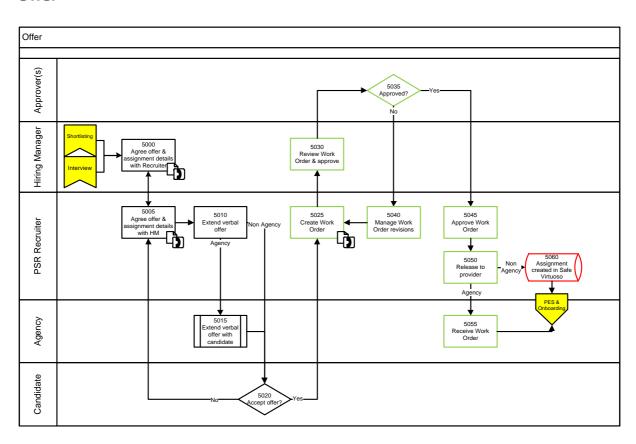

## **Extension Management**

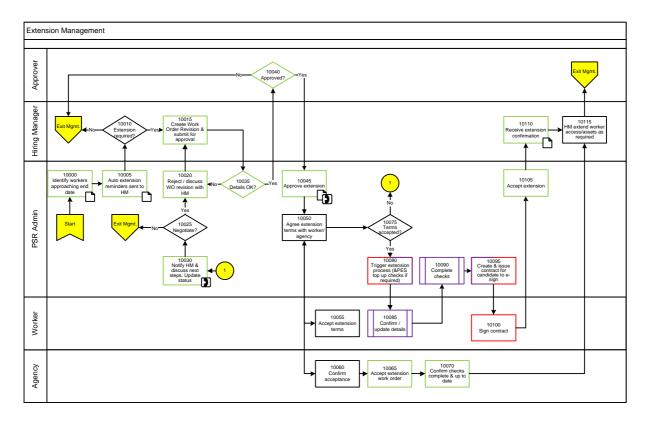

## **Work Order Revisions**

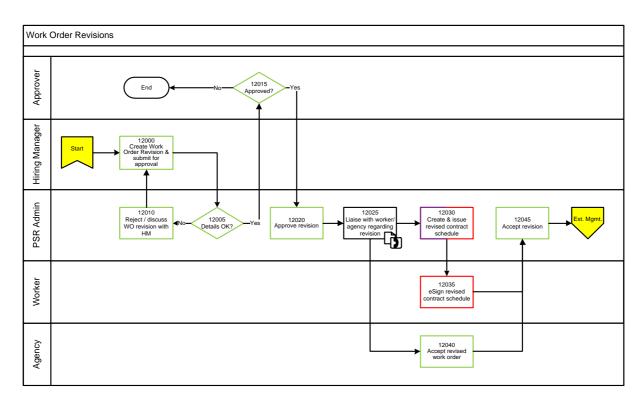

## **Approving Timesheets**

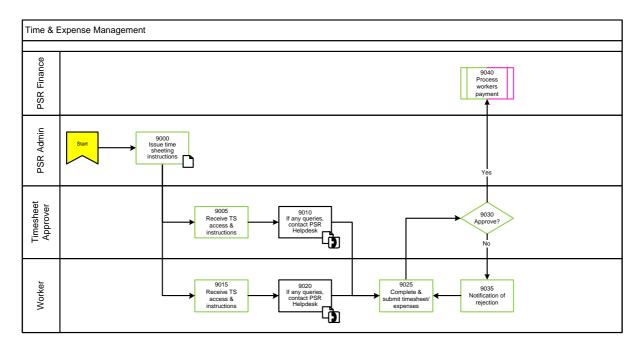

# Thank you

For any queries, please contact the PSR Helpdesk <u>helpdesk@publicsectorresourcing.co.uk</u> or review the list of PSR Contacts on the 'Hiring Manager Quick Reference Guide'